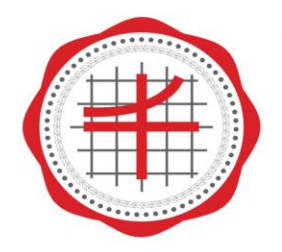

โรงเรียนสาธิต <u>้มหาวิทยาลัยศรีนครินทรวิโรฒ</u> ประสานมิตร (ผ่ายมัธยม)

คู่มือ

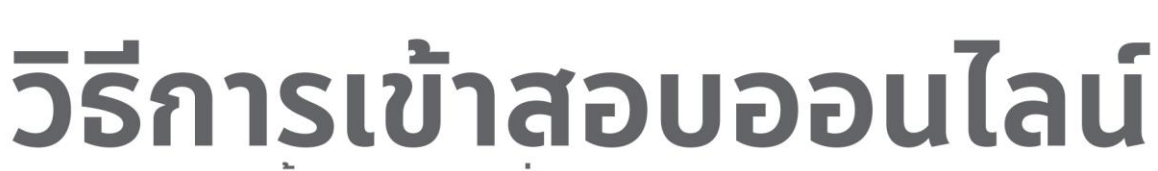

ิโครงการทดสอบพื้นฐานความรู้ เพื่อพัฒนาศักยภาพนักเรียน<br>ชั้นประถมศึกษาตอนปลาย (ป.4 - ป.6)

## **13 กุมภาพันธ์ 2563**

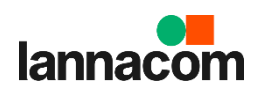

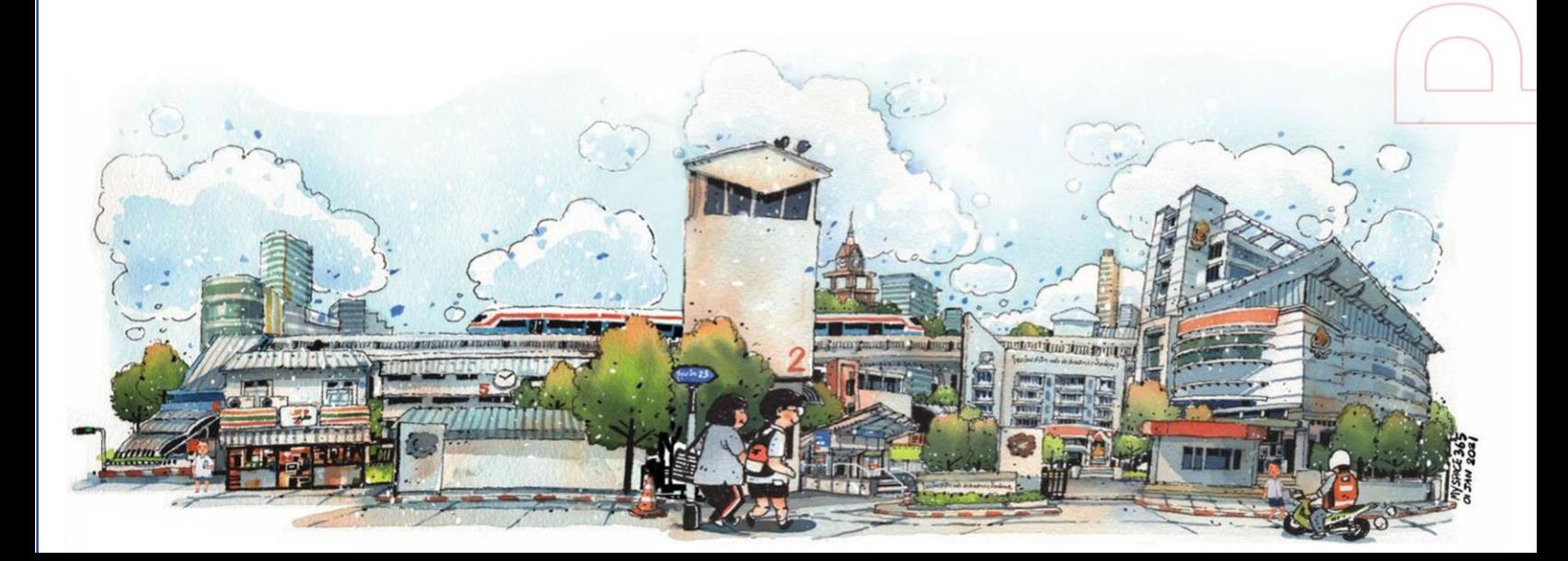

# วิธีการเข้าสอบออนไลน์

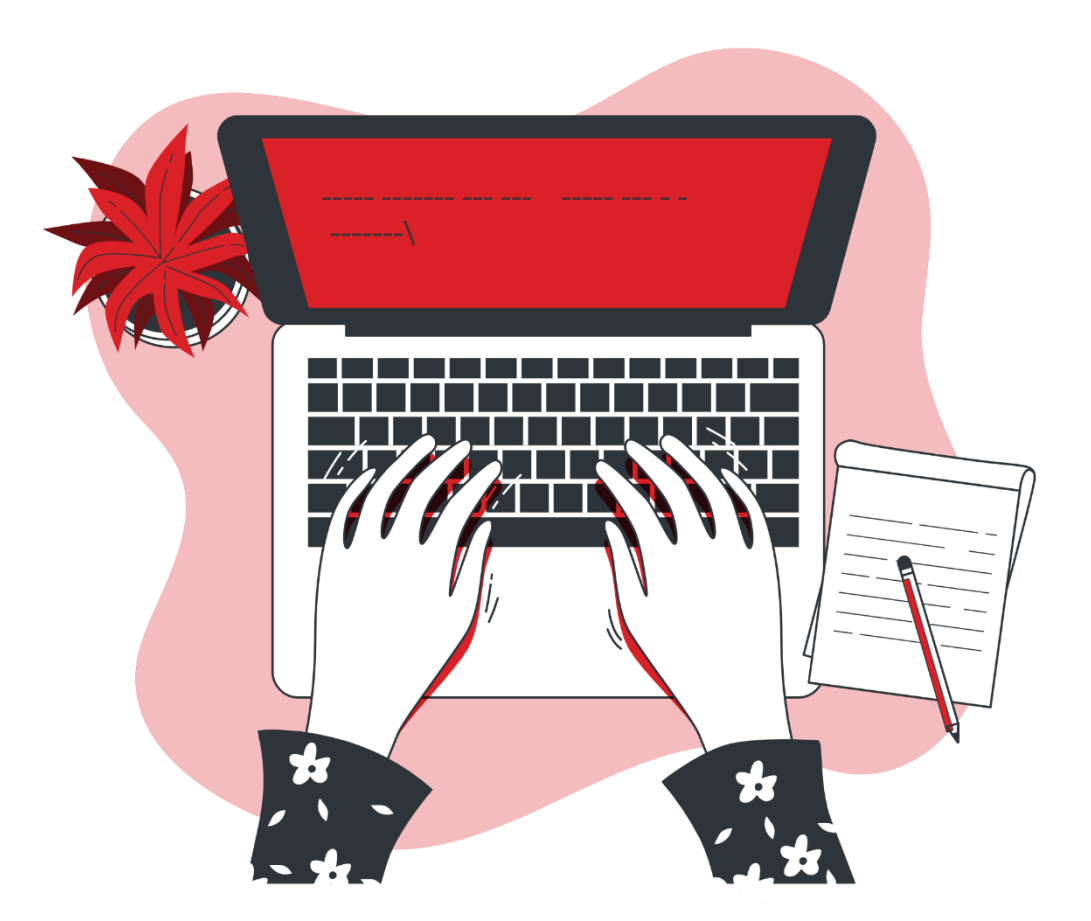

### คัมภีร์สำหรับการเข้าสอบ

1. รหัสการเข้าสอบ (เอกสารรูปตุ๊กตาหมี)

2. รหัสการเข้าสู่ห้อง Teams Meeting Rooms เพื่อพบกับ อาจารย์ผู้คุมสอบ (เอกสารรูปนางฟ้า)

# ขั้นตอนการเข้าสอบออนไลน์

1.เปิดโปรแกรมเกลี้ยวคลื ่นสีฟ้า **Microsoft Edge** หากไม ่มี สามารถเปิดโปรแกรมวงกลมหลากสีได้ Google Chrome

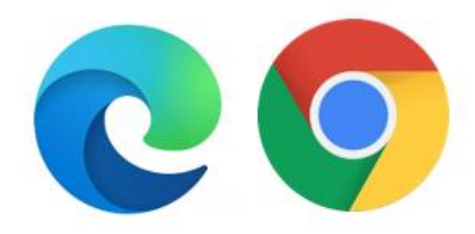

2. เปิดเอกสารรูปตุ๊กตาหมี แล้วพิมพ์ตามที่ระบุในเอกสาร

#### **(**ตัวอย่างการเข้า **Teams Meeting Rooms)**

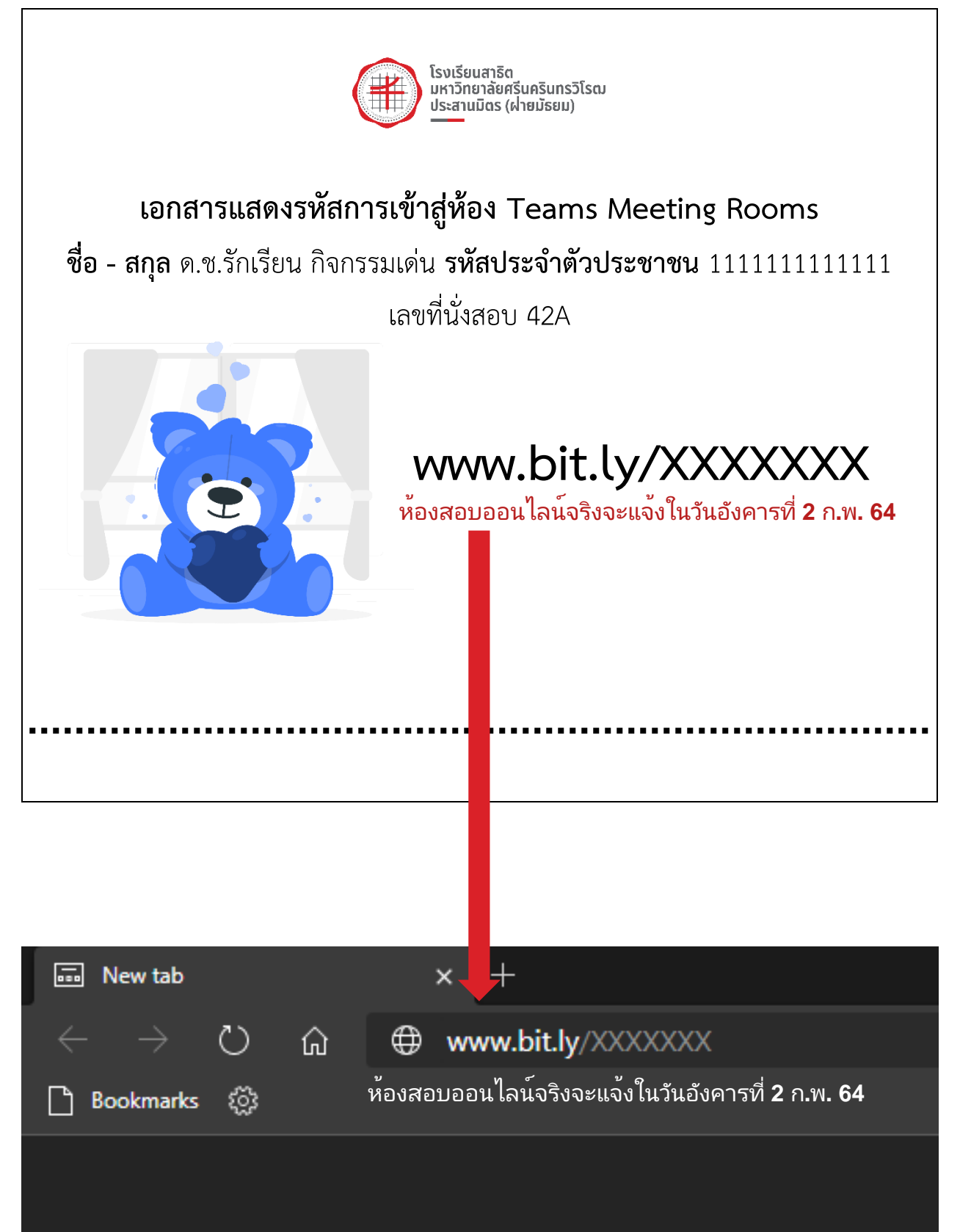

3.จะปรากฏหน้าต่างดังนี้ขึ้นมา ให้เลือก **"ดำเนินการต่อบน เบราว์เซอร์นี้"**

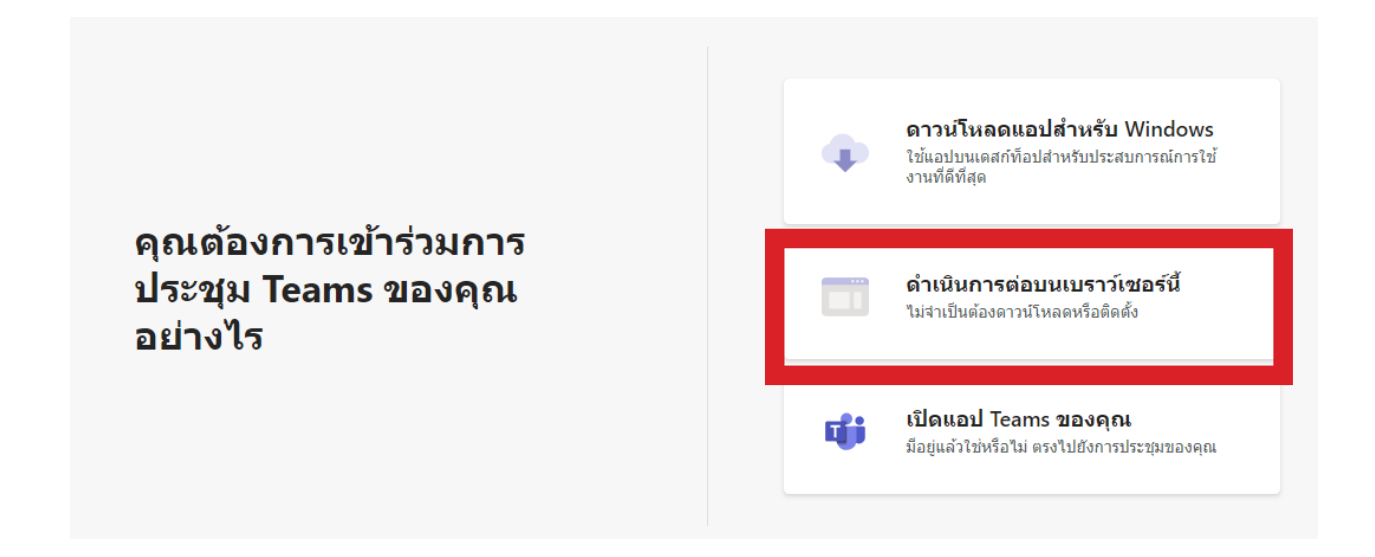

4.เว็บเบราว์เซอร์จะแจ้งขออนุญาตใช้งานไมโครโฟนและกล้อง ให้เลือก **"อนุญาต"**

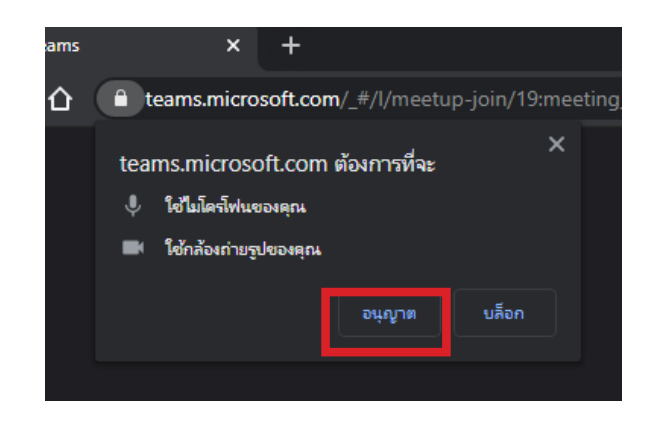

5.จะปรากฏหน้าจอการตั้งค่าก่อนการเข้าพบครูผู้คุมสอบ ให้เปิด กล้อง เปิดไมค์ ตั้งค่าอุปกรณ์เสียงให้ถูกต้อง และพิมพ์ชื่อผู้เข้าสอบ ก่อนกดเมนู **"เข้าร่วมตอนนี้"**

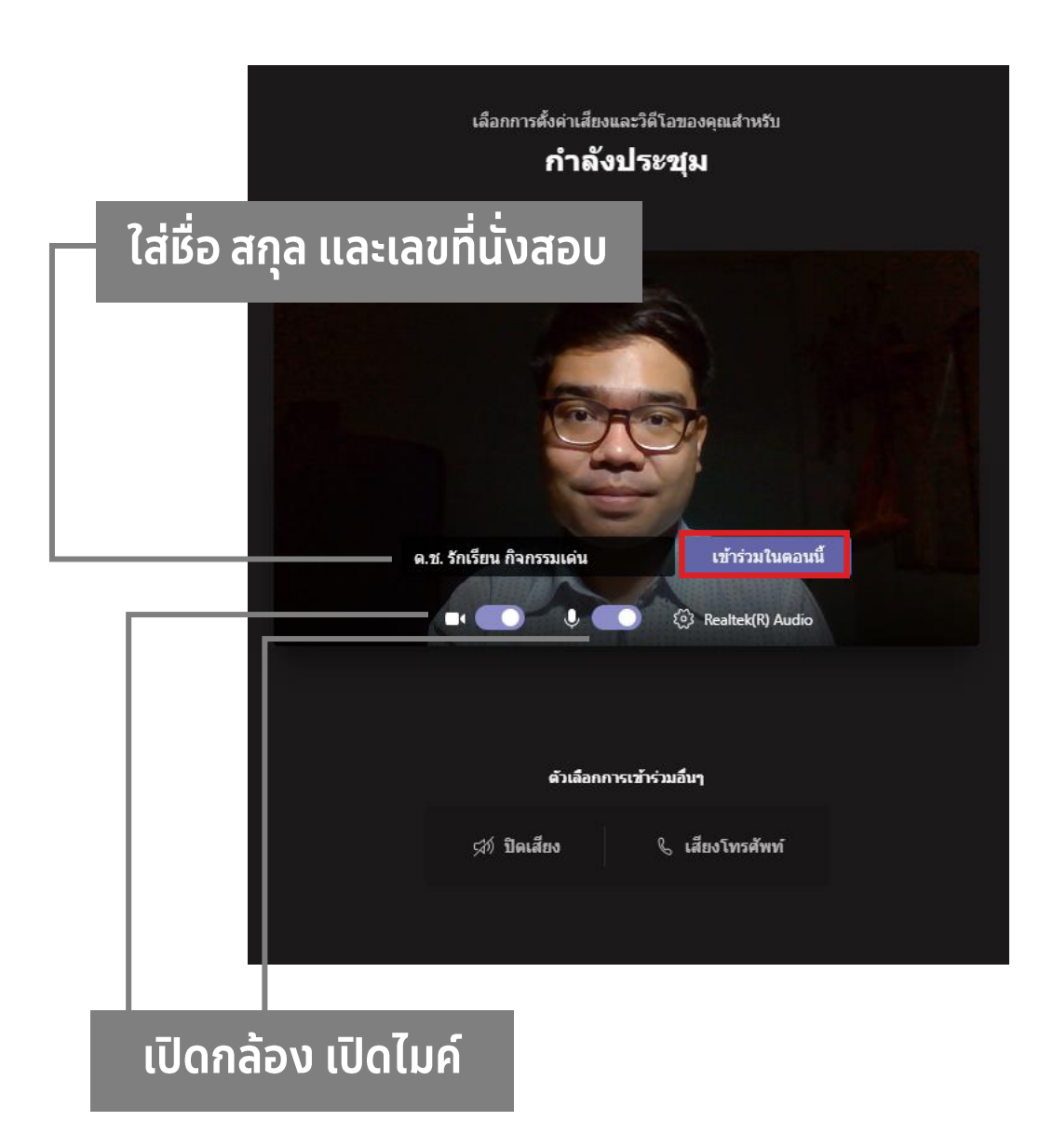

6.กำลังต่อคิวเข้าห้อง รอสักครู่นะครับ

เมื่อการประชุมเริ่มขึ้น เราจะแจ้งให้ผู้อื่นทราบว่าคุณรออยู่ ถ้าคุณเป็นผู้จัดหรือมีศาเชิญมาจากที่ทำงานหรือโรงเรียนของคุณ โปรด ลงชื่อเข้าใช้.

7.หากคุณครูผู้คุมสอบ ดำเนินการตรวจสอบเสร็จสิ้นจะอนุมัติให้ผู้ เข้าสอบ เข้าสู่ห้องสอบ โดยจะปรากฏหน้าต่างดังต่อไปนี้

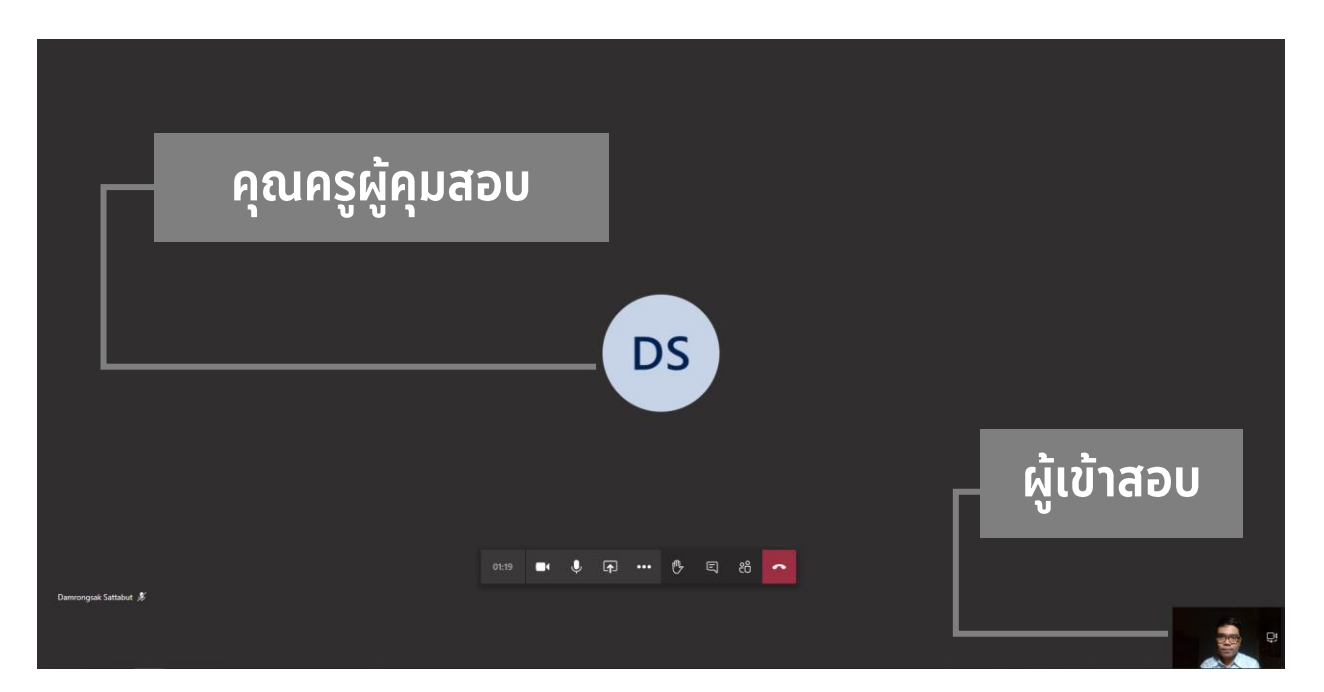

8. ให้คลิกเครื่องหมายบวก (+) ที่อยู่ด้านบนของเบราว์เซอร์เพื่อทำ การเปิดแท็บใหม่

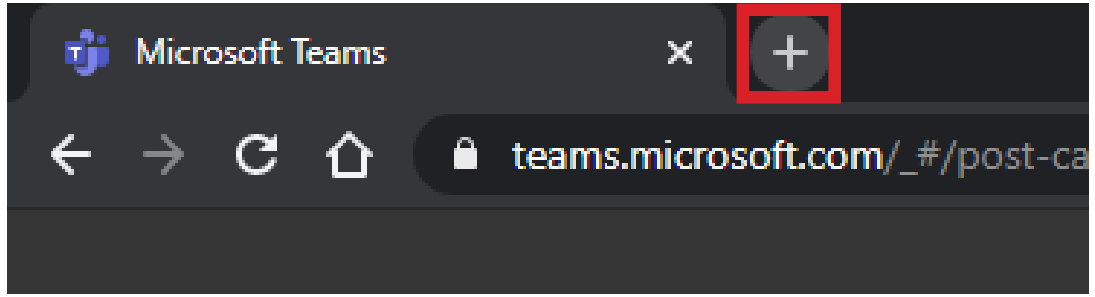

9. พิมพ์ชื่อเว็บไซต์ www.dugga.com และกดปุ่ม Enter 1 ครั้ง

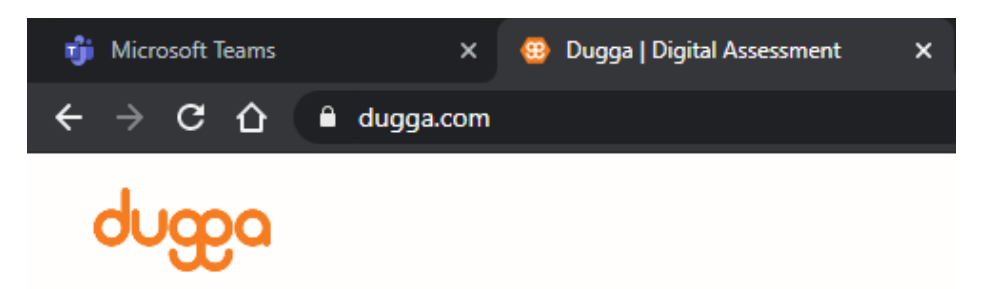

10. ให้คลิกที่เมนู "Login" ซึ่งอยู่มุมบนขวามือของเว็บไซต์เมนูที่ 2 จากด้านขวามือ

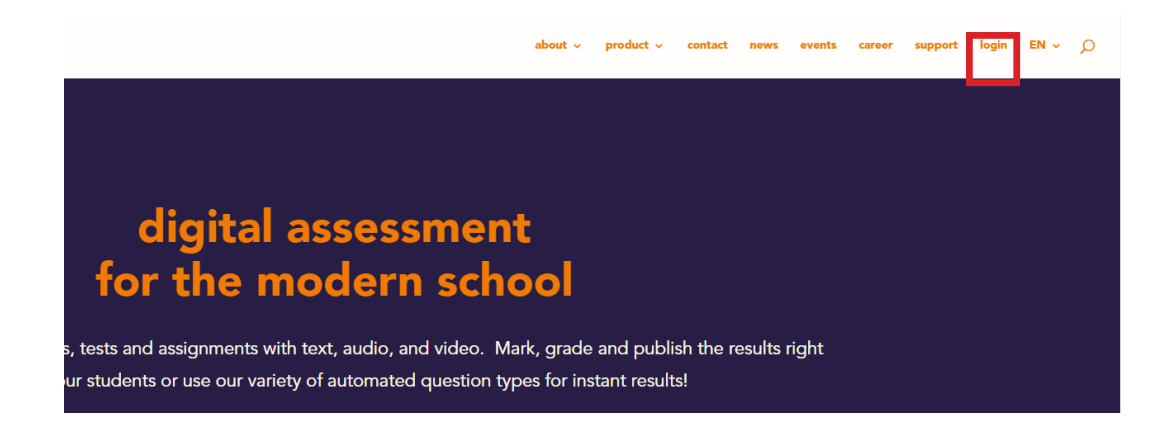

11. จะปรากฏหน้าต่างเข้าสู่ระบบ ให้คลิกที ่เมนู **"Use Attend** 

#### **Code"**

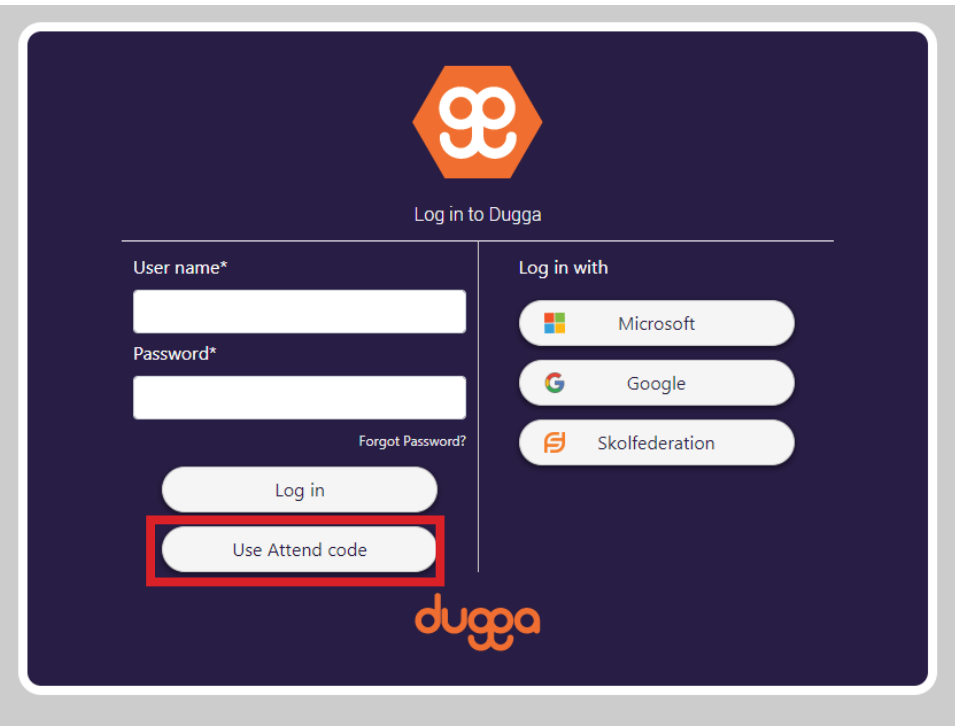

12. จะขึ้นหน้าต่างให้กรอกรหัสเข้าสอบ

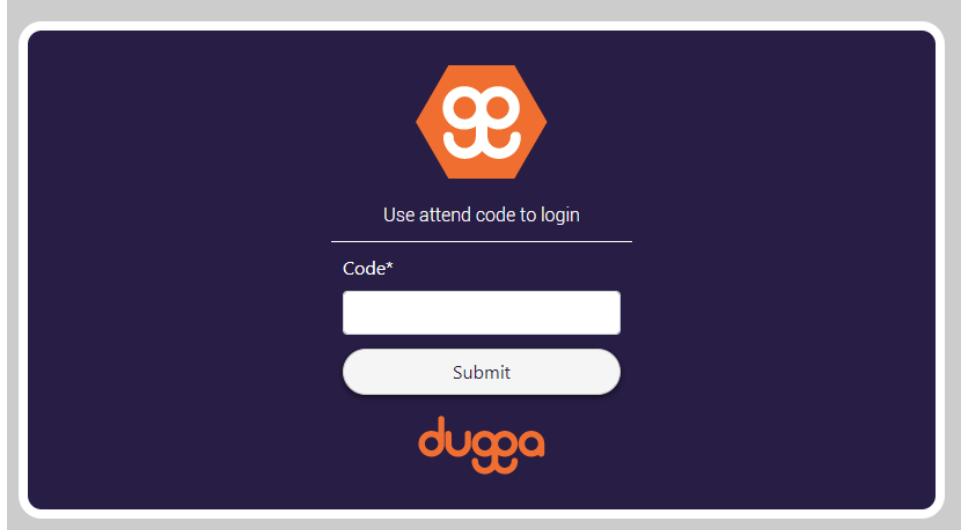

### 13. เปิดเอกสารนางฟ้า กรอกรหัสลงไปในช่อง Code และกดปุ่ม Submit

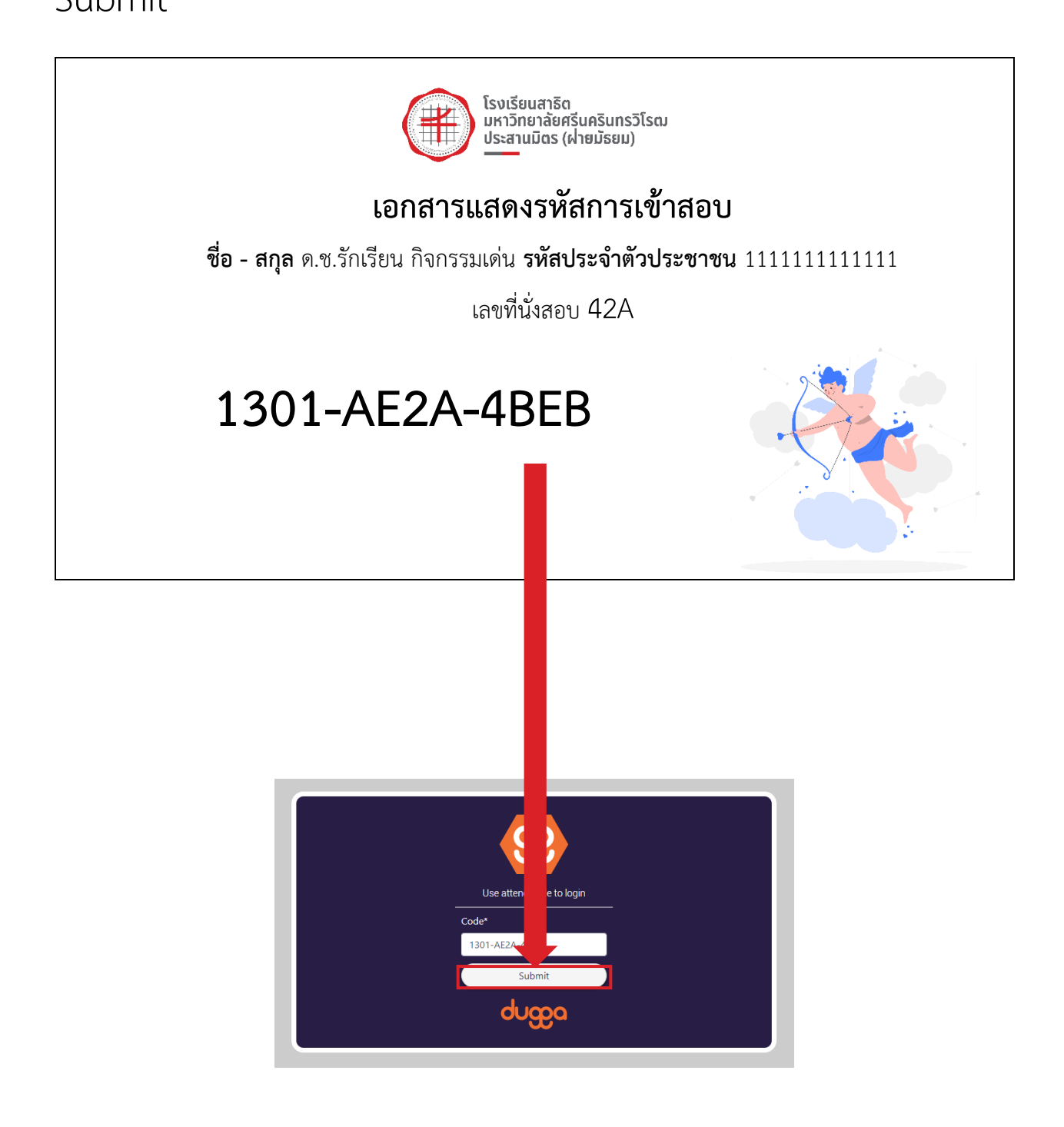

14. ช่อง First Name ให้กรอกเลขบัตรประชาชน 13 หลัก (เฉพาะตัวเลข ไม่มีขีดคั่น) และช่อง Last Name ให้ใส่เลขที่นั่งของ ตนเองลงไป ตรวจทานให้เรียบร้อยก่อนกด Submit

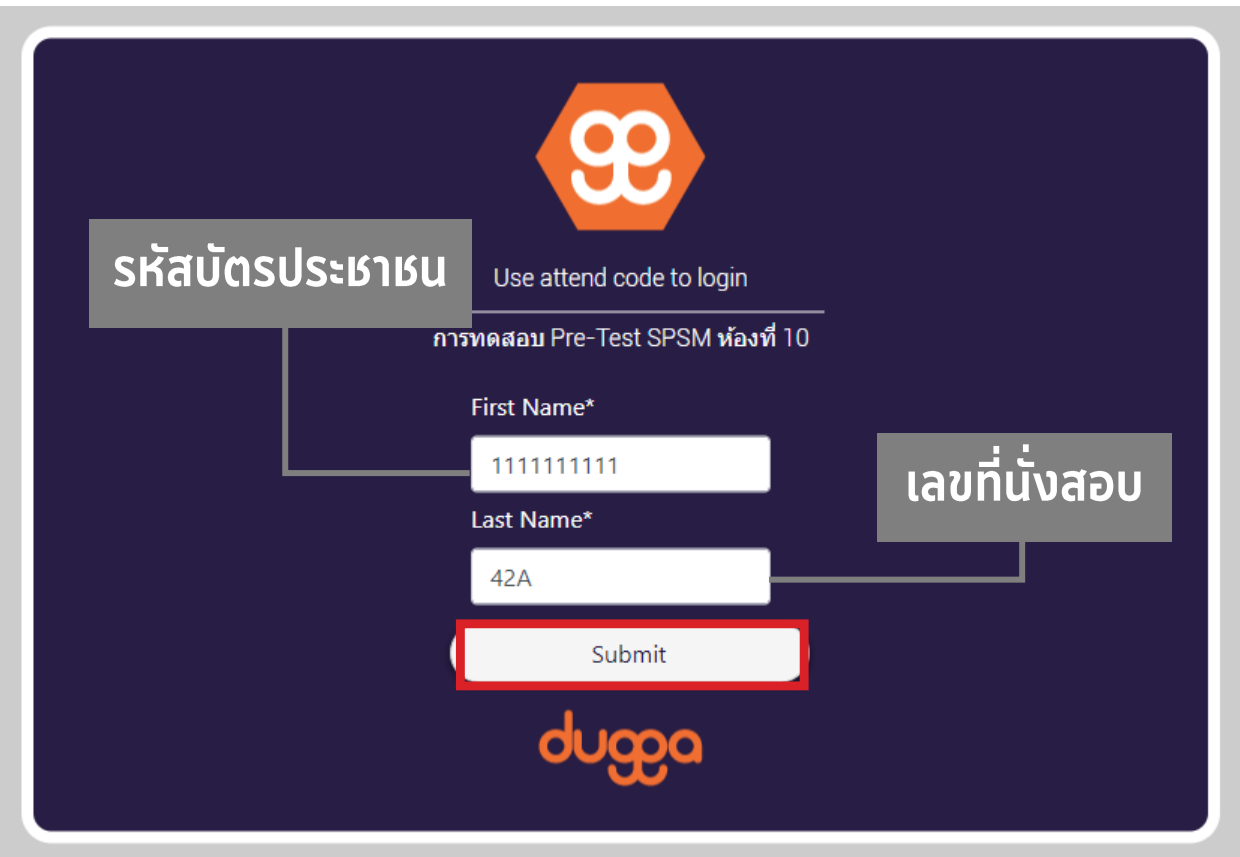

**กรุณาตรวจทานให้มั่นใจ หากกรอกผิดข้อมูล อาจท าให้ท่านไม่ได้คะแนน**

15. จะปรากฏวิชาที่สอบ วันเวลา ให้คลิกที่ชื่อการสอบ

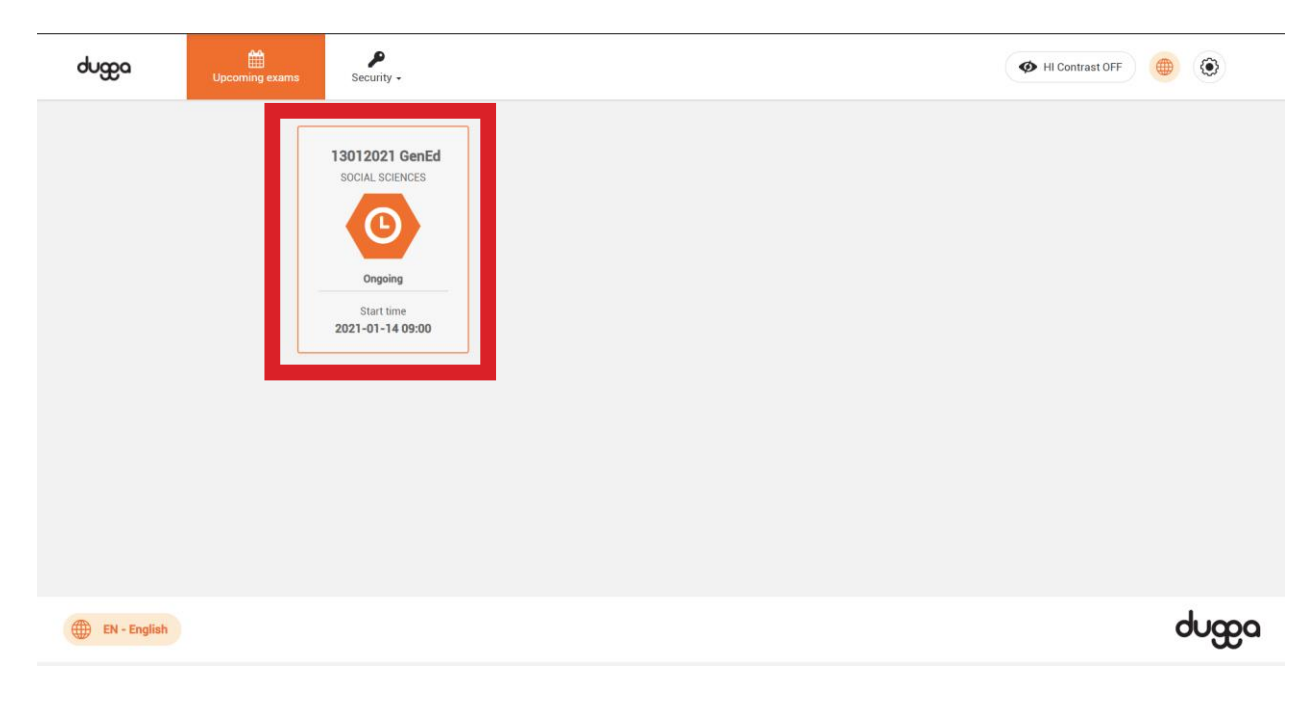

16. เมื่อเข้าสู่หน้าข้อสอบ ให้อ่านทำความเข้าใจกติกา วิธีการทำ ข้อสอบให้ละเอียด และรออาจารย์ผู้คุมสอบให้รหัสเปิดข้อสอบ

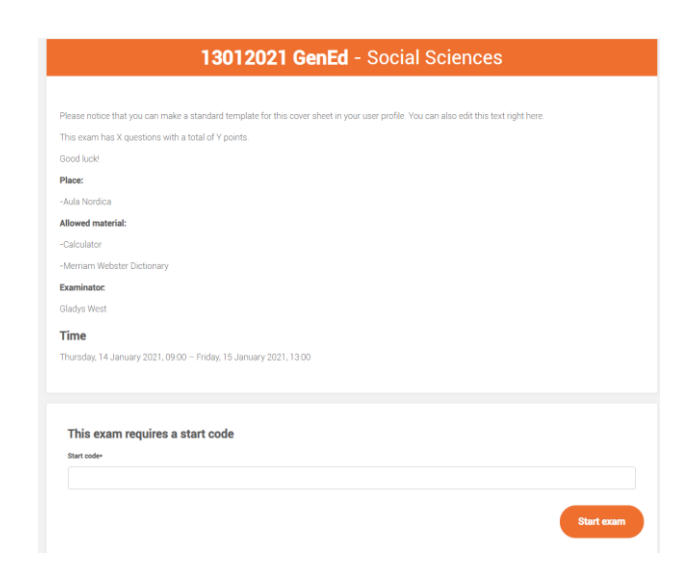

17. เมื่อถึงเวลาเริ่มทำข้อสอบ อาจารย์ผู้คุมสอบจะแจ้งรหัสเปิด ข้อสอบ ซึ่งเป็นตัวเลขทั้งหมด 6 ตัว เมื่อกรอกในช่อง Start code เสร็จเรียบร้อย ให้คลิกที่เมนู Start exam เพื่อเริ่มทำข้อสอบ

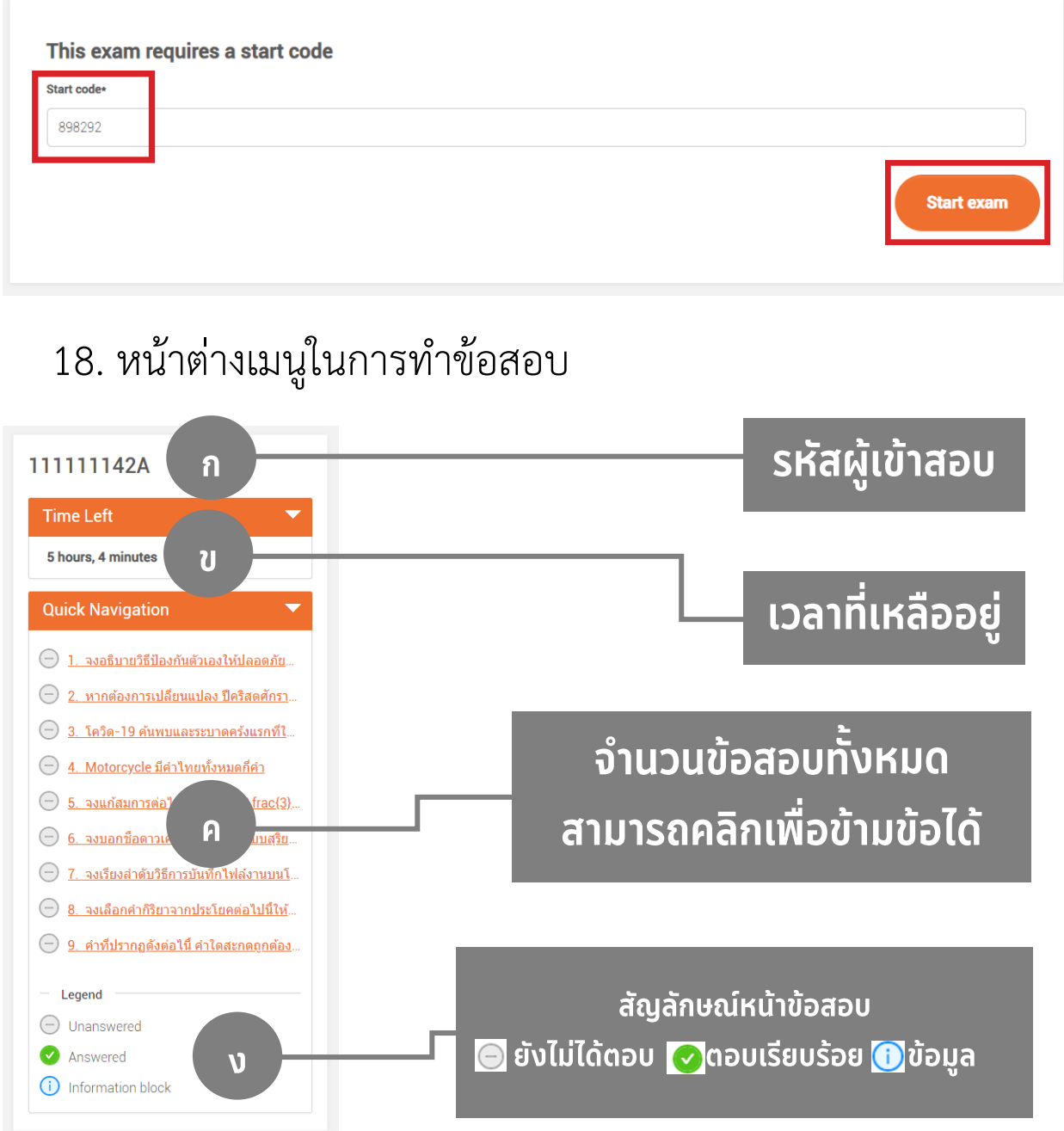

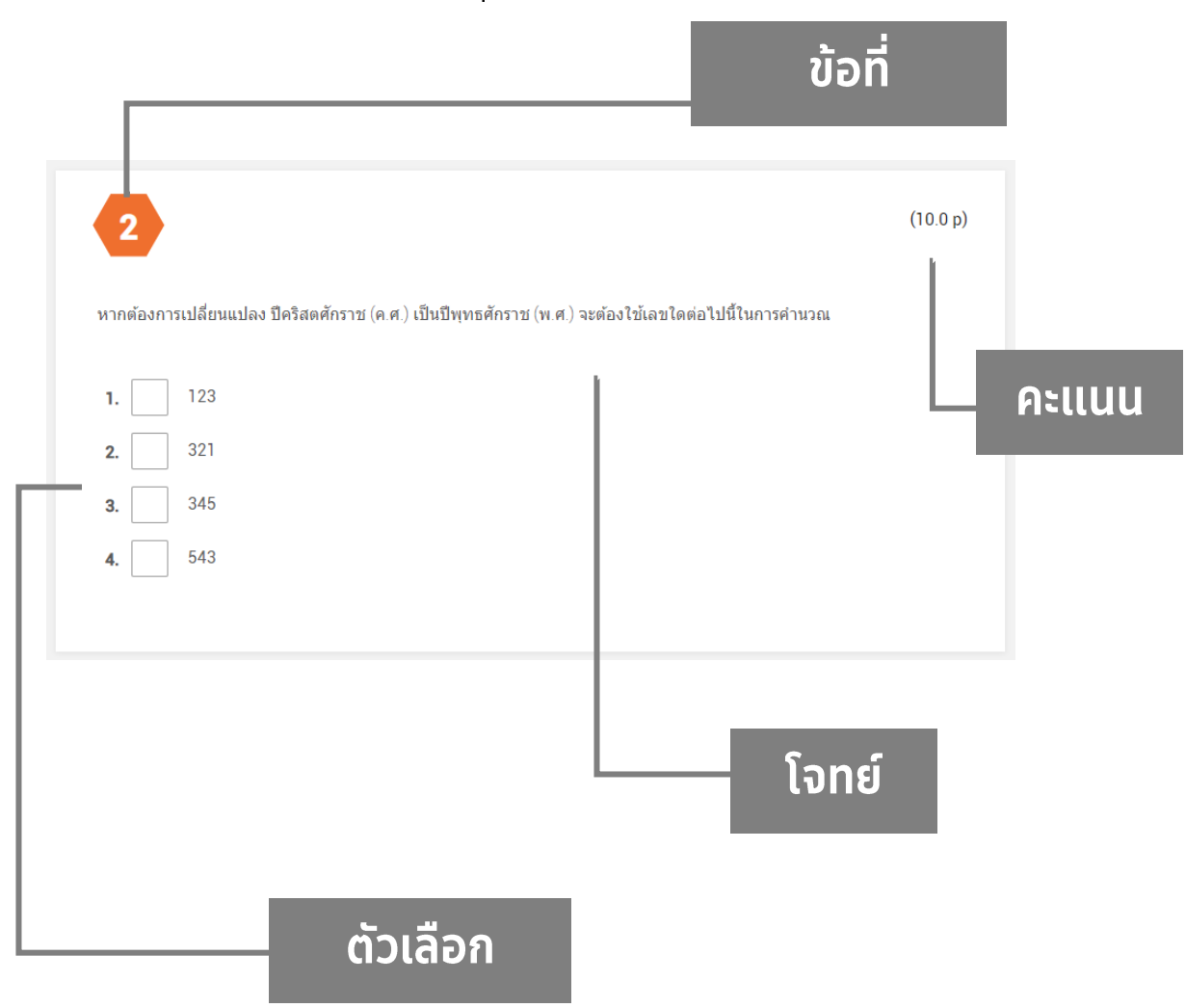

#### 19. หน้าตาของข้อสอบและปุ่มจัดการ

้วิธีการตอบคำถาม ให้ทำเครื่องหมายที่หน้าคำตอบที่ถูกต้อง ที่สุดด้วยวิธีการคลิกเพียง 1 ครั้ง กล่องสีขาวจะเปลี่ยนเป็นกล่องสีเทา หากต้องการเปลี่ยนคำตอบสามารถคลิกที่ช่องเดิมเพื่อยกเลิก และกด คลิกที่ช่องใหม่ได้ทันที

20. หากขึ้นหน้านี้ไม่ต้องตกใจ ให้ปิดโปรแกรม แท็บ หรือไฟล์อื่นใด ที่เปิดคู่ขนาดกับการสอบ และกลับไปเปิดหน้าข้อสอบเพียงอย่างเดียว เท่านั้น

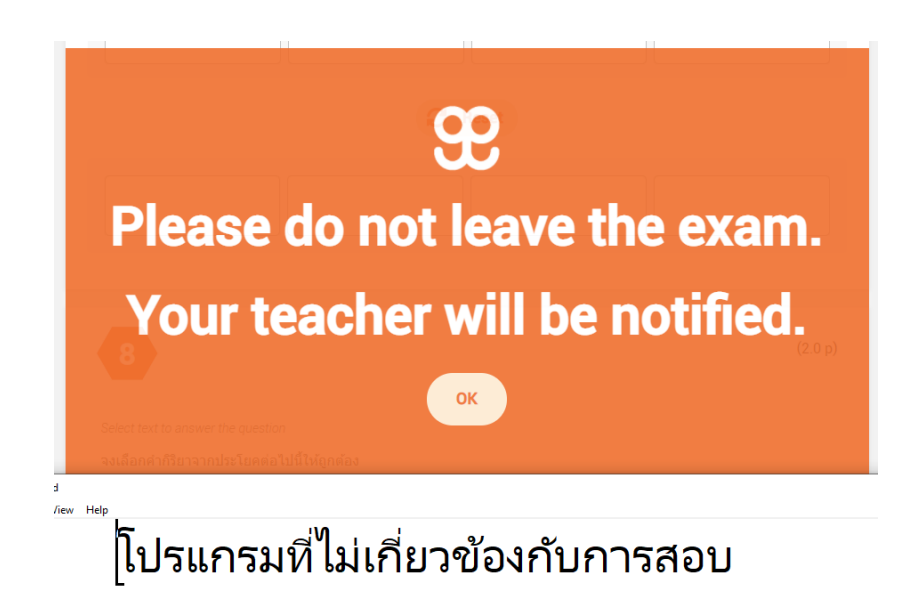

เมื่อทำข้อสอบเสร็จเรียบร้อยทุกข้อ ด้านล่างสุดจะมีเมนูให้กด Submit ข้อสอบ หากตรวจทานเรียบร้อยแล้วสามารถกดส่งข้อสอบได้ทันที

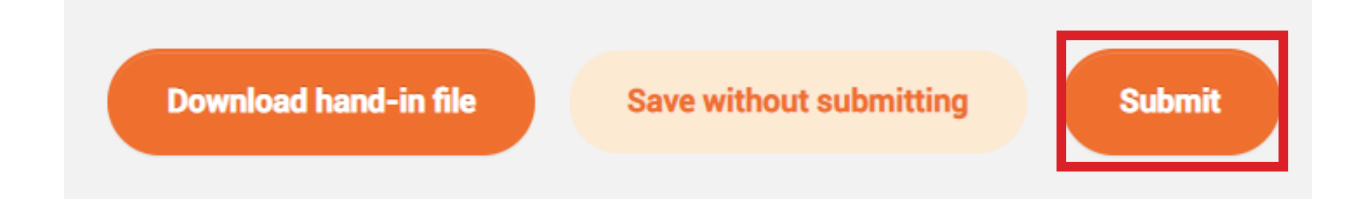

หลังจากกดปุ่ม Submit เรียบร้อย ระบบจะขึ้นแจ้งว่าได้ทำการส่ง ข้อสอบเข้าสู่ส่วนกลางเรียบร้อย

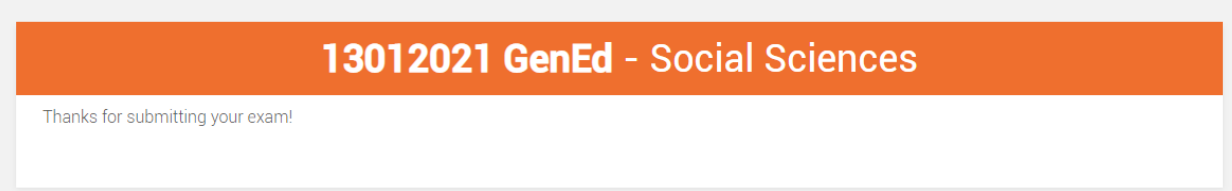

**ผู้เขียน บรรณาธิการ ภาพประกอบ** ด ารงศักดิ์ สัตบุตร ธนชาติ วิวัฒนภูติ www.spsm.ac.th Solutions Specialist **Head of Strategic Solutions** storyset.com

Lannacom Co.,LTD. Lannacom Co.,LTD.